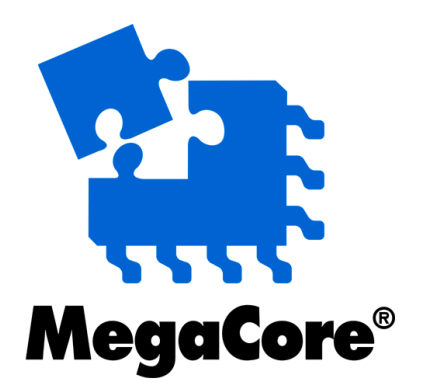

# **Color Space Converter**

# **MegaCore Function User Guide**

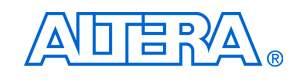

101 Innovation Drive San Jose, CA 95134 (408) 544-7000 www.altera.com

MegaCore Version: 2.3.0 Document Version: 2.3.0 Document Date: October 2005

Copyright © 2005 Altera Corporation. All rights reserved. Altera, The Programmable Solutions Company, the stylized Altera logo, specific device designations, and all other words and logos that are identified as trademarks and/or service marks are, unless noted otherwise, the trademarks and service marks of Altera Corporation in the U.S. and other countries. All other product or service names are the property of their respective holders. Altera products are protected under numerous U.S. and foreign patents and pending applications, maskwork rights, and copyrights. Altera warrants performance of its semiconductor products to current specifications in accordance with Altera's standard warranty, but reserves the right to make

changes to any products and services at any time without notice. Altera assumes no responsibility or liability arising out of the application or use of any information, product, or service described herein except as expressly agreed to in writing by Altera Corporation. Altera customers are advised to obtain the latest version of device specifications before relying on any published information and before placing orders for products or services.

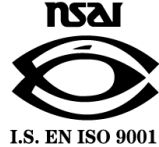

UG-CSCONVERTER-2.3

**ii MegaCore Version 2.3.0 Altera Corporation Color Space Converter MegaCore Function User Guide**

Downloaded from [Elcodis.com](http://elcodis.com/) electronic components distributor

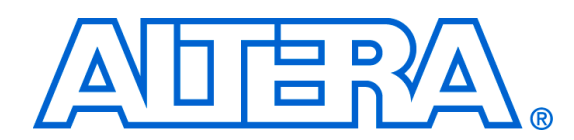

# **Contents**

#### 

## **Chapter 1. About this MegaCore Function**

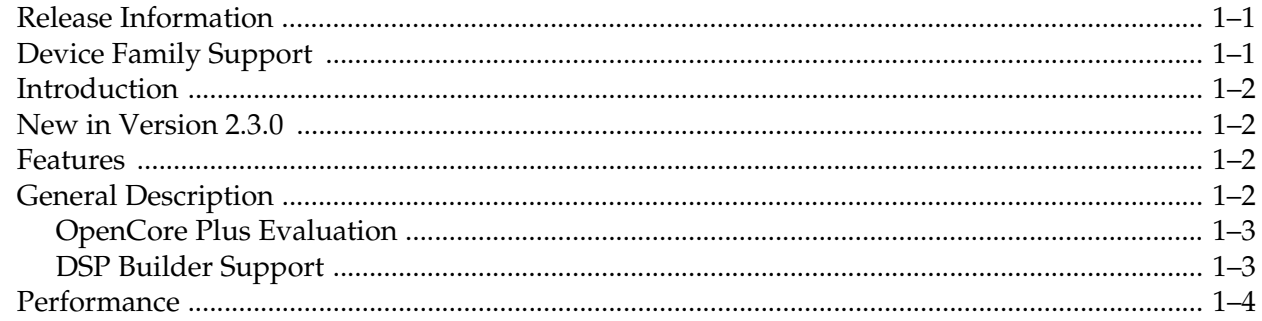

### **Chapter 2. Getting Started**

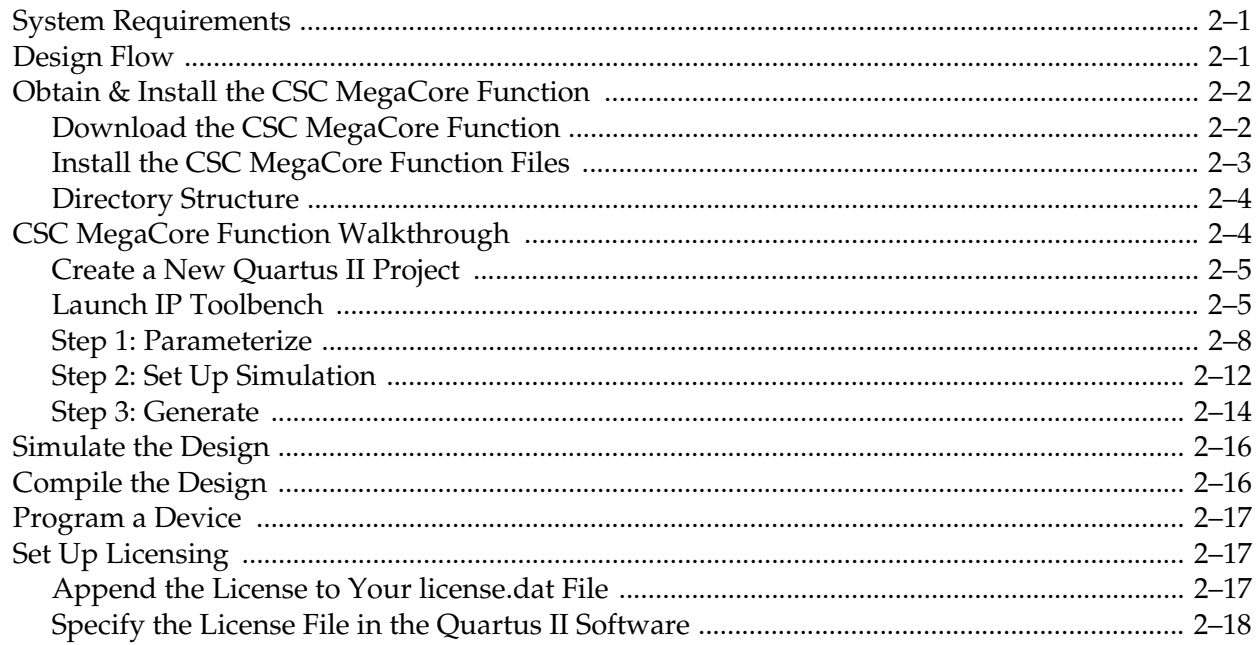

### **Chapter 3. Specifications**

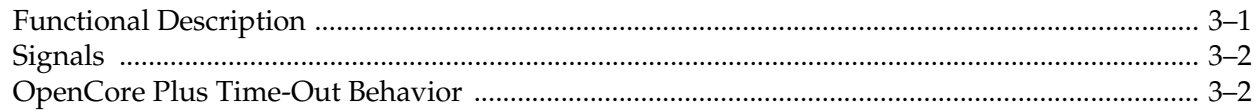

**Altera Corporation** 

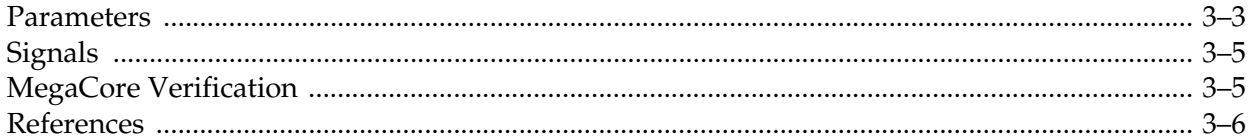

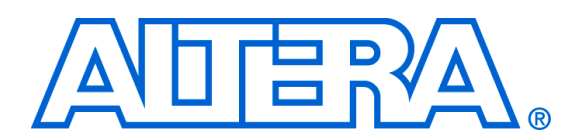

# **About this User Guide**

**Revision History** The table below displays the revision history for the chapters in this User Guide.

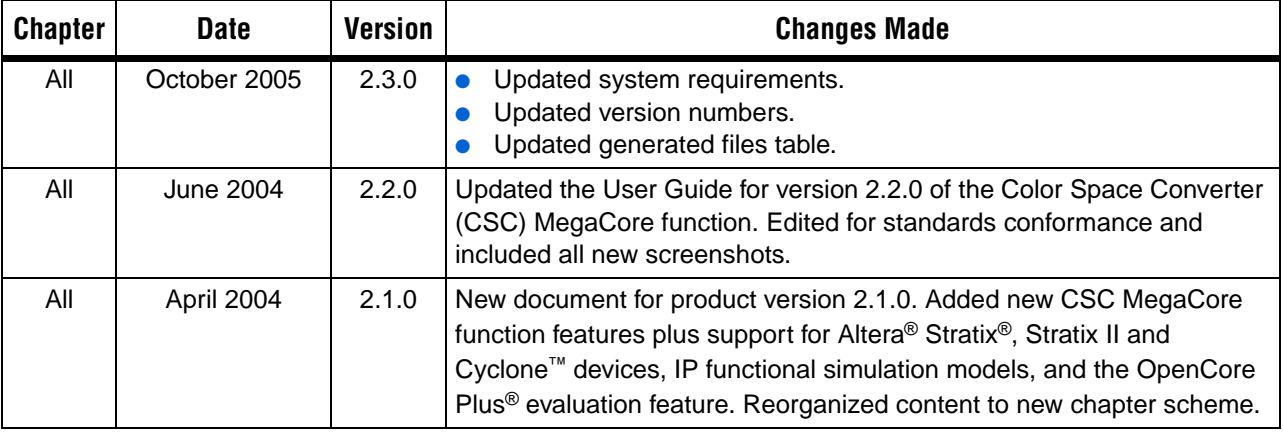

# **How to Contact Altera**

For technical support or other information about Altera products, go to the Altera world-wide web site at www.altera.com. You can also contact Altera through your local sales representative or any of the sources listed below.

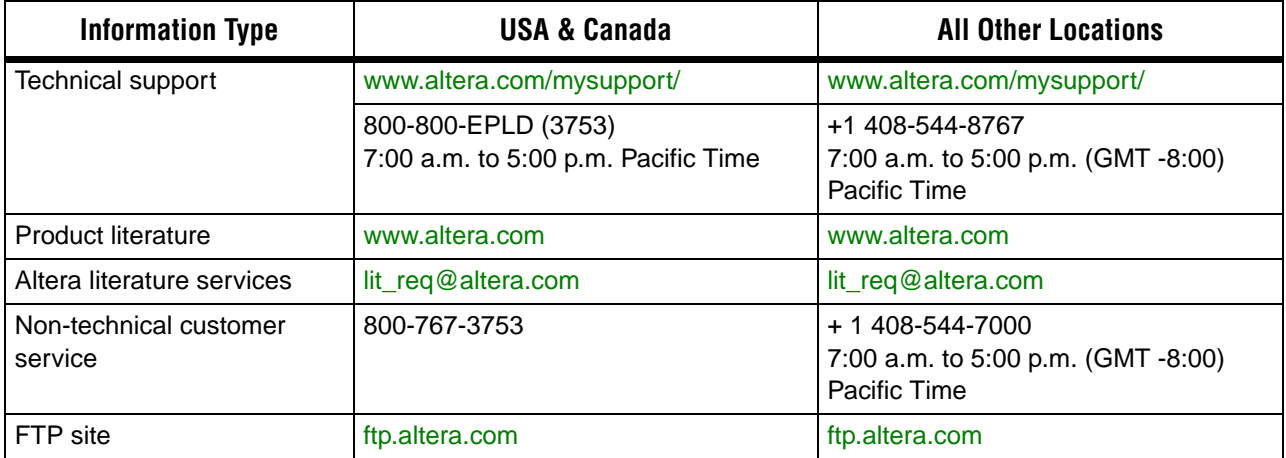

# **Typographic Conventions**

This document uses the typographic conventions shown below.

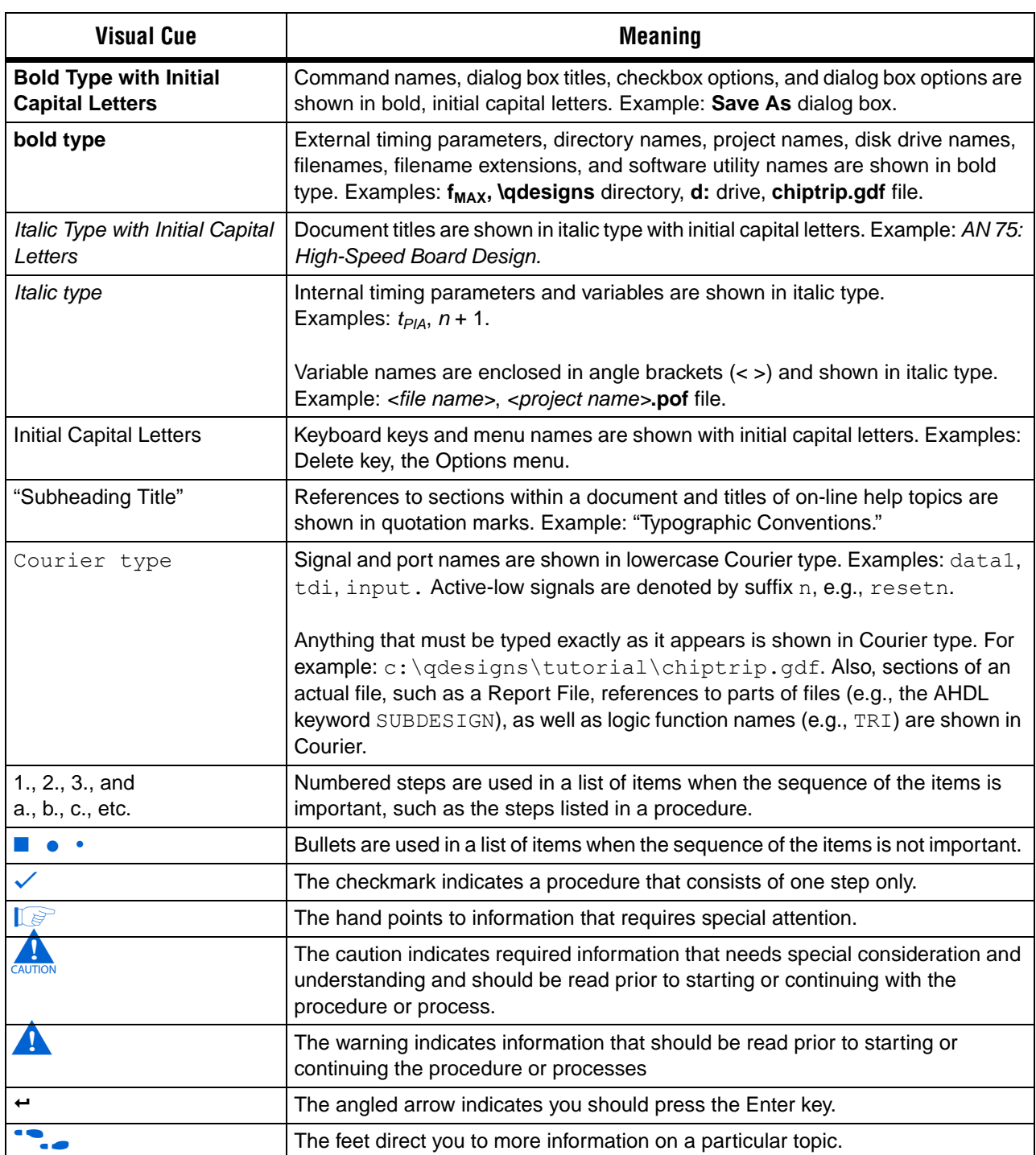

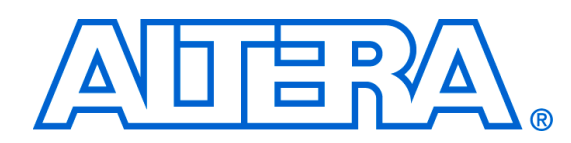

# **1. About This MegaCore Function**

# **Release Information**

Table 1–1 provides information about this release of the Color Space Converter (CSC) MegaCore® function.

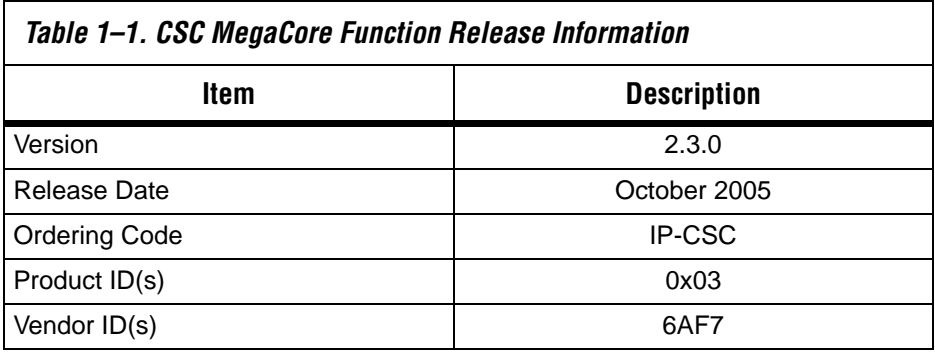

# **Device Family Support**

MegaCore functions provide either full or preliminary support for target Altera device families, as described below:

- Full support means the MegaCore function meets all functional and timing requirements for the device family and may be used in production designs
- Preliminary support means the MegaCore function meets all functional requirements, but may still be undergoing timing analysis for the device family; it may be used in production designs with caution.

Table 1–2 shows the level of support offered by the CSC MegaCore function to each Altera device family.

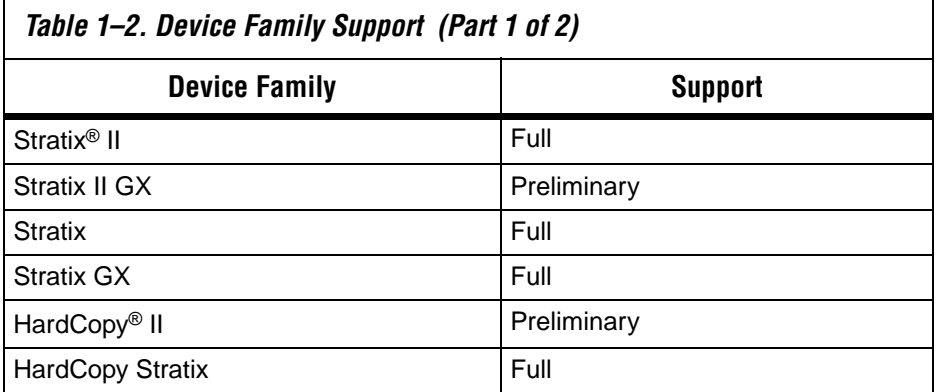

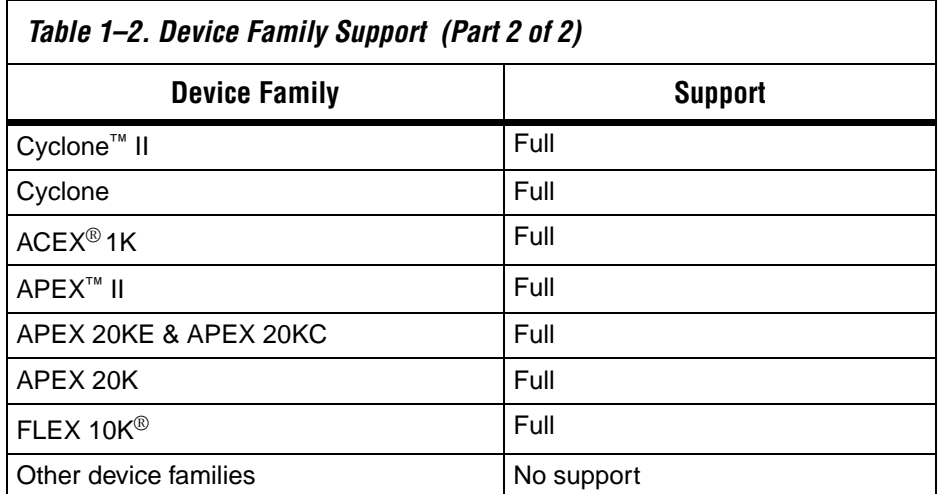

**Introduction** A color space is a method for precisely specifying the display of color using a three-dimensional coordinate system. Different color spaces are best for different devices, such as RGB (red-green-blue) for CRT monitors or YCbCr (luminance-chrominance) for digital television. The CSC MegaCore function provides a flexible and efficient means to convert image data from one color space to another, and is suitable for use in a wide variety of image processing and display applications.

## **New in Version 2.3.0**

- During underflow the color space conversion result is zeroed
- Preliminary support for HardCopy® II and Stratix® II GX devices
- **Features Exercise BLC** Computes one output per clock cycle<br>Typically runs at clock speeds over 20
	- Typically runs at clock speeds over 200 MHz in Stratix devices
	- Supports a variety of conversion functions:
		- Studio video R'G'B' to Y'CbCr
			- Y'CbCr to studio video R'G'B'
		- Computer R'G'B' to Y'CbCr
		- Y'CbCr to computer R'G'B'
		- Y'IQ to Y'UV
		- Computer R'G'B' to Y'UV
		- $Y'UV$  to computer  $R'G'B'$
		- User-specified conversion constants
	- Supports signed and unsigned input data widths from 2 to 32 bits
	- Provides user-selectable output precision via parameterizable rounding, saturation, and truncation

# **General Description**

Color space conversion is often necessary when transferring data between devices that use different color space models. For example, to transfer a television image to a computer monitor, you may need to convert the image from the Y'CrCb color space to the R'G'B' color space. Conversely, transferring an image from a computer display to a television set may require a transformation from the R'G'B' color space to the Y'CrCb color space. You can use the CSC MegaCore function to perform these types of color transformations for a variety of applications, including image filtering, machine vision, and digital video.

### **OpenCore Plus Evaluation**

With the Altera free OpenCore Plus evaluation feature, you can perform the following actions:

- Simulate the behavior of a MegaCore function within your system
- Verify the functionality of your design, as well as quickly and easily evaluate its size and speed
- Generate time-limited device programming files for designs that include MegaCore functions
- Program a device and verify your design in hardware

You only need to purchase a license for the MegaCore function when you are completely satisfied with its functionality and performance, and want to take your design to production.

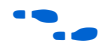

**Formore information on OpenCore Plus hardware evaluation using the** CSC MegaCore function, see "OpenCore Plus Time-Out Behavior" on page 3–1 and application note *AN 320: OpenCore Plus Evaluation of Megafunctions* from the Altera web site.

### **DSP Builder Support**

Altera's DSP Builder shortens DSP design cycles by helping you create the hardware representation of a DSP design in an algorithm-friendly development environment.

You can combine existing MATLAB/Simulink blocks with Altera DSP Builder/MegaCore blocks to verify system level specifications and generate hardware implementations. After installing this MegaCore function, a Simulink symbol of this MegaCore function appears in the Simulink library browser in the MegaCore library from the Altera DSP Builder blockset. To use this MegaCore function with DSP Builder, you require DSP Builder v5.1 or higher and the Quartus II sofware version 5.1 or higher.

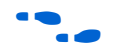

For more information on DSP Builder, refer to the *DSP Builder User Guide* and the *DSP Builder Reference Manual*.

**Performance** The CSC MegaCore function yields efficient implementation results, and its parameterization allows you to fine tune these results to achieve the utilization and performance you require.

> Table 1–3 shows the resource utilization and maximum clock frequency for several sample implementations in different device families. These all use the computer R'G'B' to Y'CrCb color model conversion function, and differ in their choice of hardware implementation method, input data width, and pipeline level. The figures were generated using the Quartus® II software version 5.1.

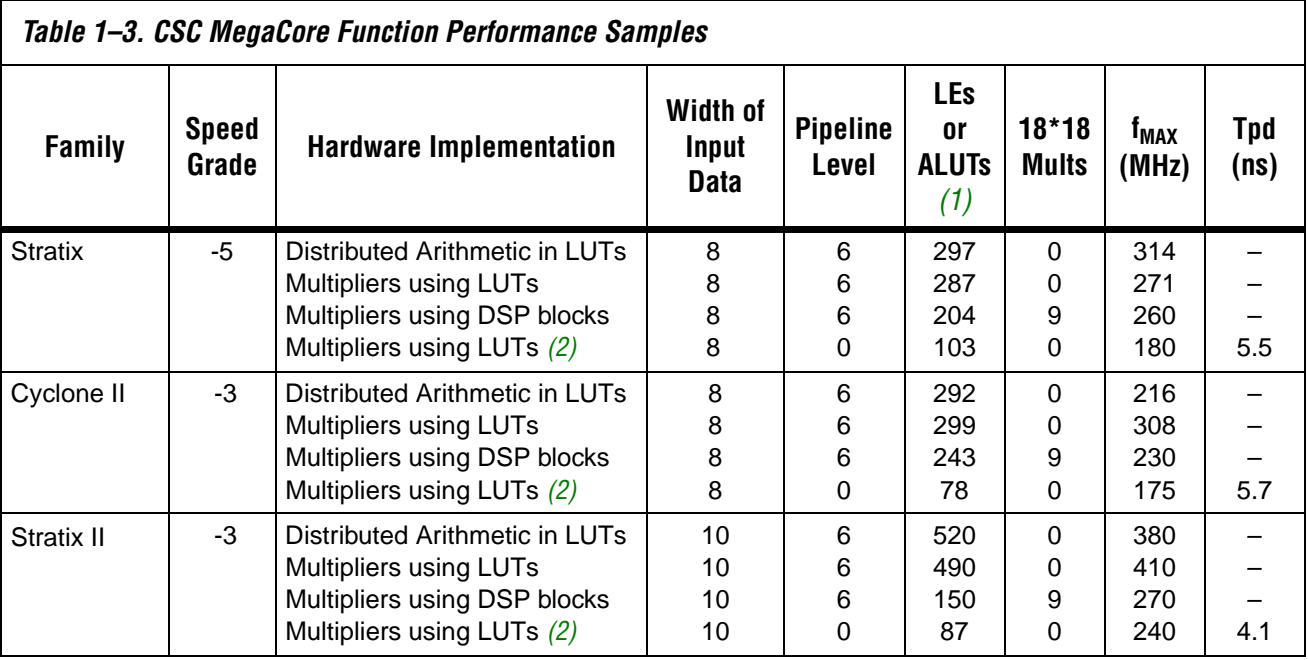

#### *Notes to Table 1–3:*

(1) Stratix II devices use adaptive look-up tables (ALUTs); other devices use logic elements (LEs).

(2) Yields the minimum area possible without using DSP blocks.

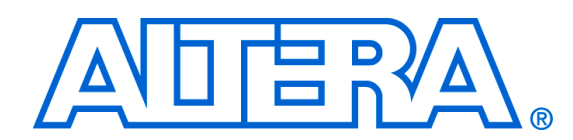

# **2. Getting Started**

## **System Requirements**

The instructions in this section require the following hardware and software:

- A computer running any of the following operating systems:
	- $\bullet$  Windows 2000/XP
	- Red Hat Linux 8.0
	- Red Hat Enterprise Linux 3 WS (with support for 32-bit, AMD64, or Intel EM64T workstations)
	- Solaris 8 or 9 (32-bit or 64-bit)
- Quartus<sup>®</sup> II software version 5.1 or higher
- An Altera-supported VHDL or Verilog HDL simulator (optional).

#### **Design Flow** To evaluate the Color Space Converter (CSC) MegaCore<sup>®</sup> function using the OpenCore® Plus feature, the design flow involves the following steps:

- 1. Obtain and install the CSC MegaCore function.
- 2. Create a custom variation of the CSC MegaCore function using IP Toolbench.
	- $\mathbb{I}$  IP Toolbench is a toolbar from which you can quickly and easily view documentation, specify parameters, and generate all of the files necessary for integrating the parameterized MegaCore function into your design. You can launch IP Toolbench from within the Quartus II software.
- 3. Implement the rest of your design using the design entry method of your choice.
- 4. Use the IP functional simulation model generated by IP Toolbench to verify the operation of your design.

For more information on IP functional simulation models, refer to the *Simulating Altera in Third-Party Simulation Tools* chapter in volume 3 of the *Quartus II Handbook*.

5. Use the Quartus II software to compile your design.

**October 2005**

**Altera Corporation MegaCore Version 2.3.0 2–1**

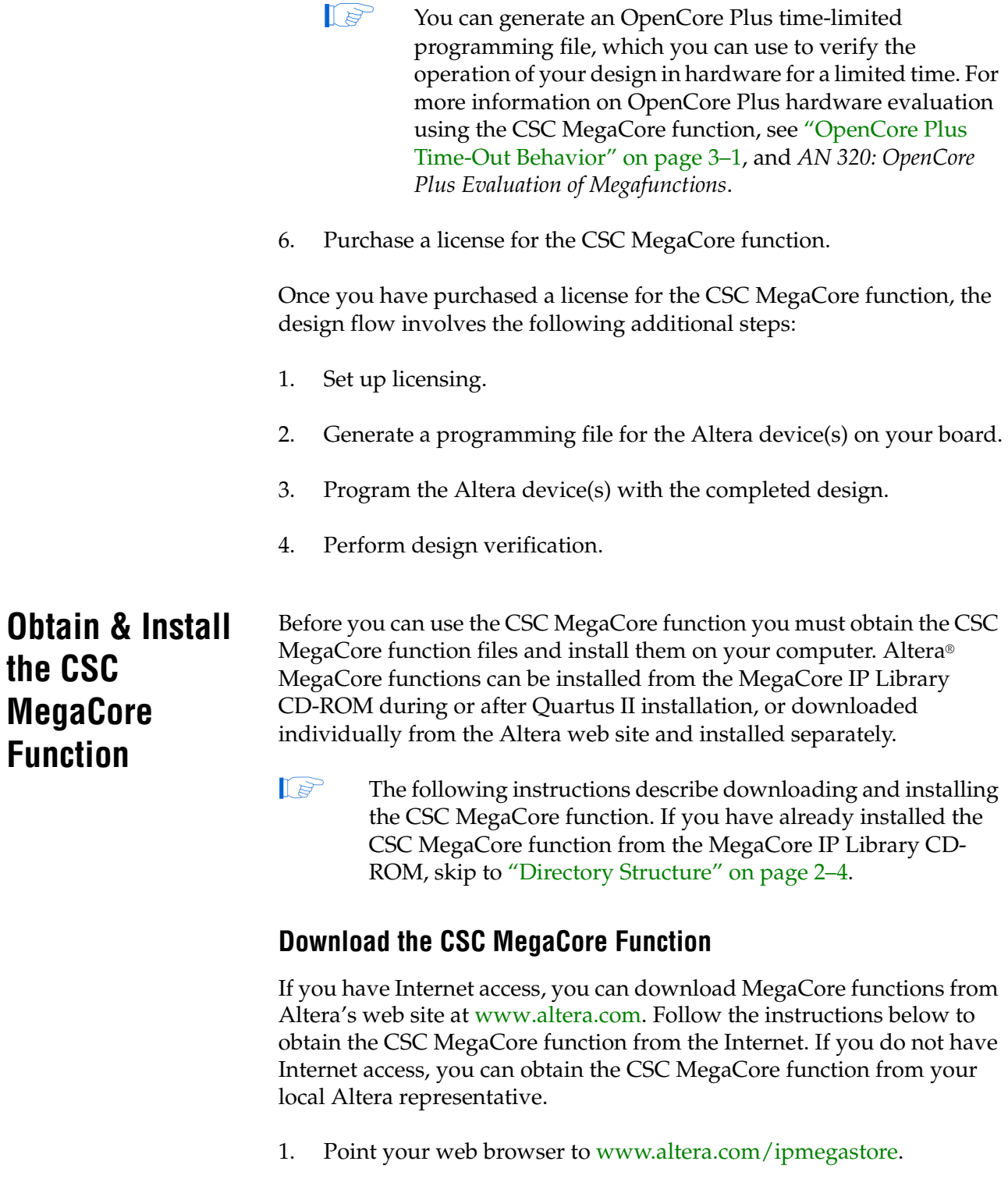

- 2. Type CSC in the **IP MegaSearch** box.
- 3. Click **Go**.

the

- 4. Choose the Altera **Color Space Converter** from the search results page. The product description web page displays.
- 5. Click **Download Free Evaluation** on the top right of the product description web page.
- 6. Complete the registration form and click **Submit Request**.
- 7. Read the Altera MegaCore license agreement, turn on the **I have read the license agreement** check box, and click **Proceed to Download Page**.
- 8. Follow the instructions on the CSC MegaCore function download and installation page to download the MegaCore function and save it to your hard disk.
	- $\mathbb{I}$  Ensure you download the MegaCore function for the operating system on which the MegaCore function will be running.

#### **Install the CSC MegaCore Function Files**

The following instructions describe how you install the CSC MegaCore function on computers running the Windows, Solaris, or Linux operating systems.

#### *Windows*

To install the CSC MegaCore function on a computer running the Windows operating system, follow these steps:

- 1. Choose **Run** (Start menu).
- 2. Type <*path*>\csc-v2.3.0.exe<sup> $\leftrightarrow$ </sup>, where <*path*> is the location of the downloaded MegaCore function.
- 3. Click **OK**. The CSC MegaCore function installation dialog box appears. Follow the on-screen instructions to finish installation.

#### *Solaris & Linux*

Follow these steps to install the CSC MegaCore function on a computer running supported versions of the Solaris or Linux operating systems:

1. Move the compressed files to the desired installation directory and make that directory your current directory.

2. Decompress the package by typing the following command:

gunzip -d csc-v2.3.0\_<*operating system*>.tar.gz

where <*operating system*> is either solaris or linux.

3. Extract the package contents by typing the following command:

tar -xvf csc-v2.3.0 <*operating system>*.tar  $\leftrightarrow$ 

where <*operating system*> is either solaris or linux.

#### **Directory Structure**

Figure 2–1 shows the directory structure for the CSC MegaCore function, where <*path*> is the CSC MegaCore function installation directory.

*Figure 2–1. CSC MegaCore Function Directory Structure*

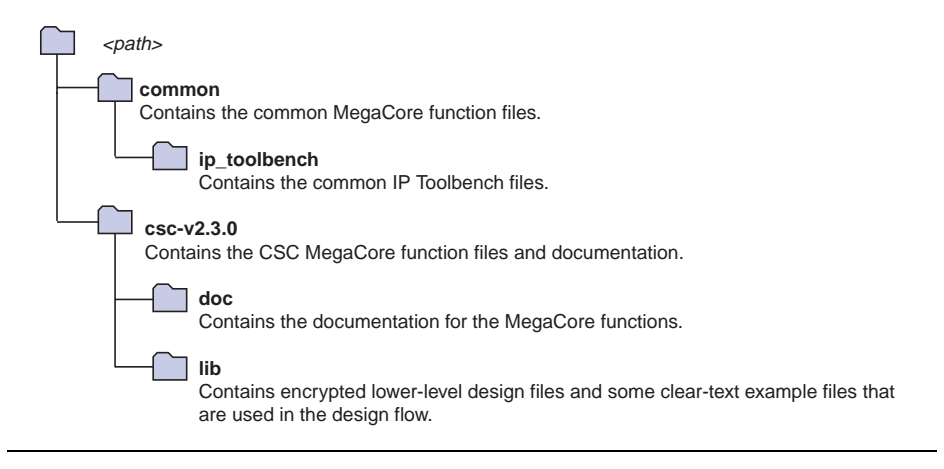

## **CSC MegaCore Function Walkthrough**

This walkthrough explains how to create a custom variation of a CSC MegaCore function using IP Toolbench and the Quartus II software. When you are finished generating a custom variation of a CSC MegaCore function, you can incorporate it into your overall project.

This walkthrough consists of these steps:

- "Create a New Quartus II Project" on page 2–5
- "Launch IP Toolbench" on page 2–6
- "Step 1: Parameterize" on page 2–8
- "Step 2: Set Up Simulation" on page 2–12
- "Step 3: Generate" on page 2–14

#### **Create a New Quartus II Project**

Before you begin, you must create a new Quartus II project. With the **Quartus II New Project Wizard**, you specify the working directory for the project, assign the project name, and designate the name of the toplevel design entity. You will also specify the CSC MegaCore function user library. To create a new project, follow these steps:

- 1. Choose **Programs > Altera > Quartus II** <*version*> (Windows Start menu) to run the Quartus II software.
- 2. Choose **New Project Wizard** (File menu).
- 3. Click **Next** in the introduction (the introduction will not display if you turned it off previously).
- 4. Specify the working directory for your project. This walkthrough uses the directory **d:\temp**.
- 5. Specify the name of the project. This walkthrough uses **example**.
- 6. Click **Next**.
- 7. For Linux and Solaris operating systems, add the user libraries:
	- a. Click **User Library Pathnames**.
	- b. Type <*path*>\csc-v2.3.0\lib\ into the **Library name** box, where <*path*> is the directory in which you installed the CSC MegaCore function. The default installation directory is **c:\altera\megacore**.
	- c. Click **Add**.
	- d. Click **OK**.
- 8. Click **Next**.
- 9. In the **Family** list, select Stratix. Under **Do you want to select a specific device?** select **No**.
- 10. Click **Finish**.

You have finished creating your new Quartus II project.

### **Launch IP Toolbench**

To launch IP Toolbench in the Quartus II software, follow these steps:

- 1. Start the MegaWizard® Plug-In Manager by choosing **MegaWizard Plug-In Manager** (Tools menu). The **MegaWizard Plug-In Manager** dialog box is displayed.
	- **1.8 Refer to the Quartus II Help for more information on how** to use the MegaWizard Plug-In Manager.
- 2. Specify that you want to create a new custom megafunction variation and click **Next**.
- 3. Select **CSC v2.3.0** in the **DSP > Image & Video Processing** directory.
- 4. Choose the output file type for your design; the wizard supports VHDL and Verilog HDL.

5. Specify a name for the output file, <*directory name*>\*<variation name>*. Figure 2–2 shows the wizard after you have made these settings.

*Figure 2–2. Select the MegaCore Function*

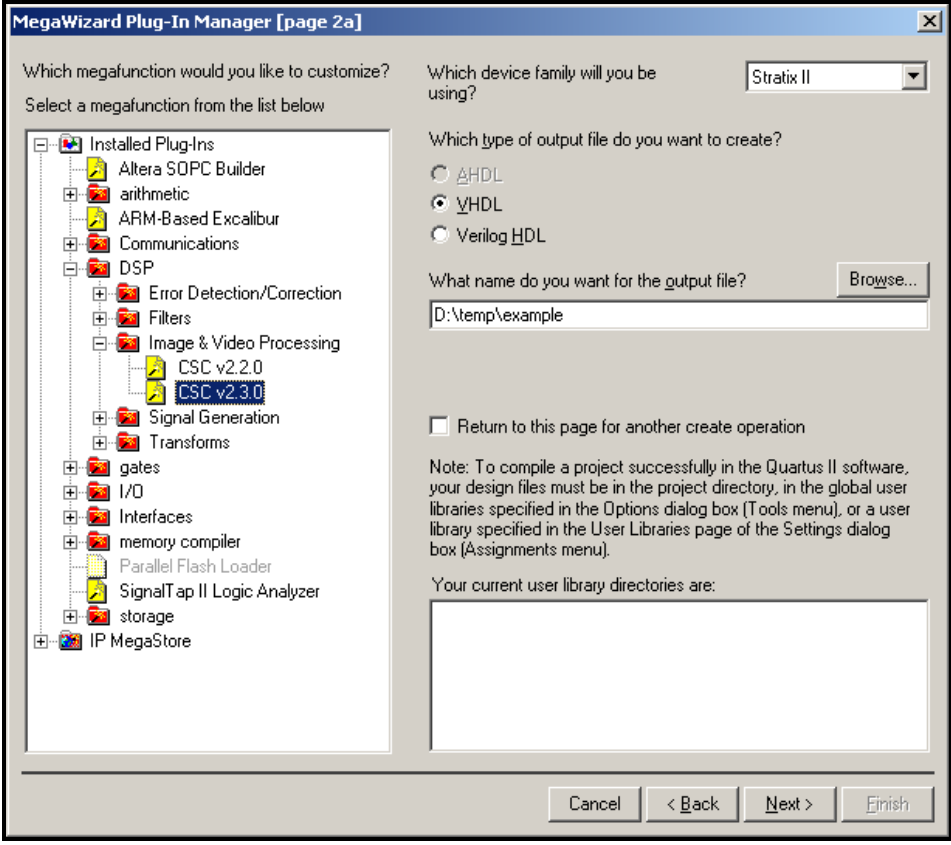

6. Click **Next** to launch IP Toolbench for the CSC MegaCore function ( Figure 2–3).

*Figure 2–3. IP Toolbench—Parameterize*

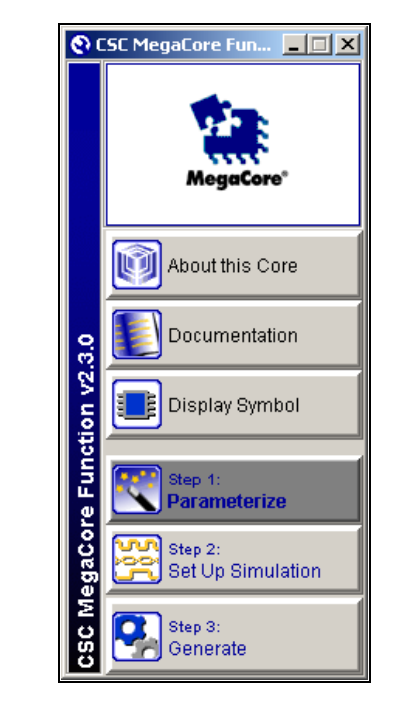

### **Step 1: Parameterize**

To parameterize your CSC MegaCore function, follow these steps:

- **1** For more information about the parameters, refer to "Parameters" on page 3–2.
- 1. Click **Step 1: Parameterize** in IP Toolbench (see Figure 2–4).

*Figure 2–4. Architecture Details*

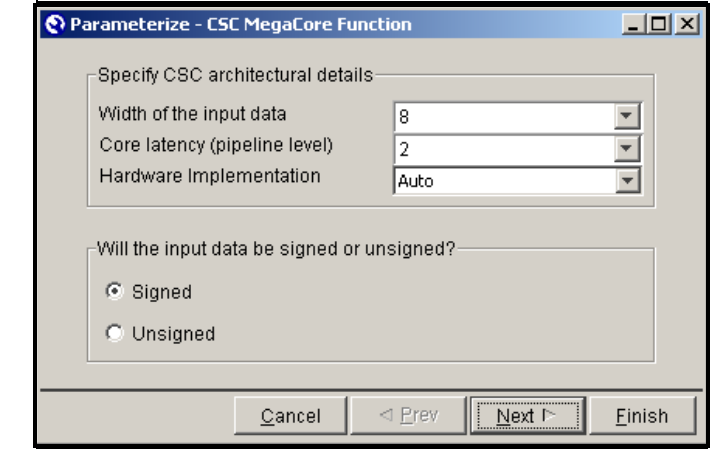

- 2. Choose the following parameters:
	- The bit width of the input data bus
	- The core latency or pipeline level
	- **•** The hardware implementation
	- Signed or unsigned input data (the signed representation uses the two's complement numbering scheme)
- 3. Click **Next** (see Figure 2–5).

*Figure 2–5. Choose Coefficients Values*

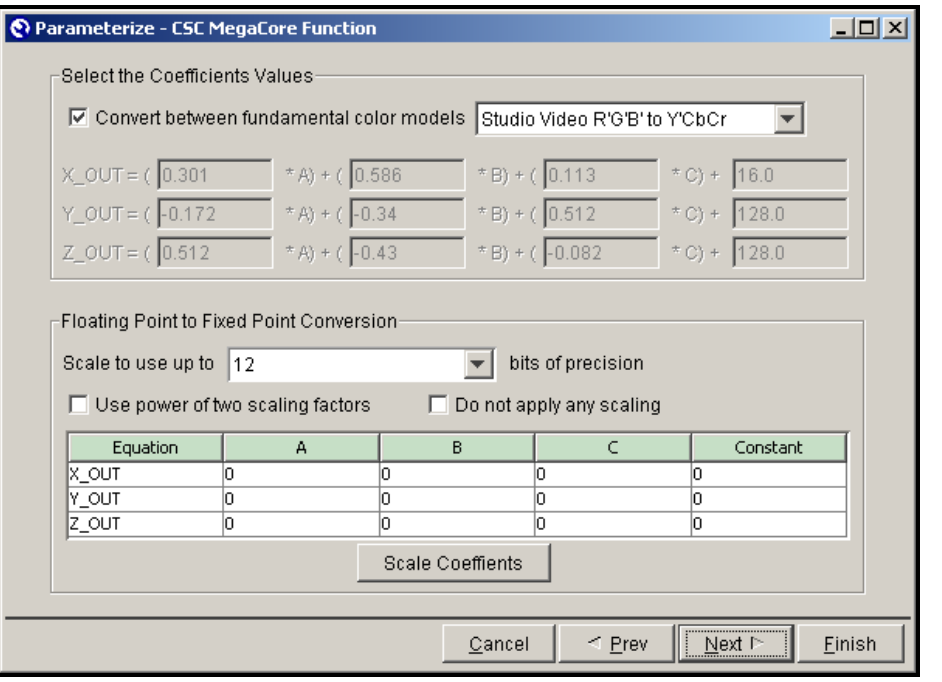

- 4. Under **Select the Coefficient Values**, you can use a predefined function by checking **Convert between fundamental color models** and selecting from the preset color space conversions in the dropdown list. Or turn off **Convert between fundamental color models** and manually enter or edit specific values to define your own custom transform matrix.
- 5. Under **Floating Point to Fixed Point Conversion**, you can optionally scale the transform functions. You can specify from 4 to 28 bits of precision, choose to use only power-of-two scaling factors, or no scaling at all. Click **Scale Coefficients** to see the resulting new values in the array.

6. Click **Next** (see Figure 2–6).

*Figure 2–6. Select the Output Resolution*

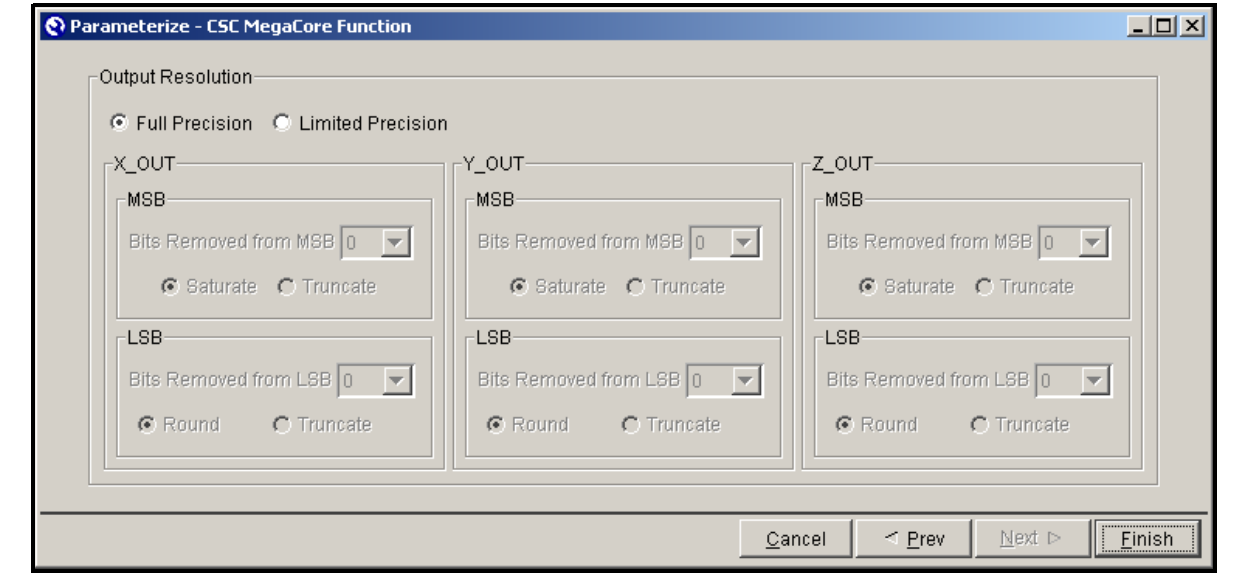

- 7. Define the resolution of the X\_OUT, Y\_OUT, and Z\_OUT signals generated by the CSC MegaCore function.
- 8. Select **Full Precision** or **Limited Precision** for these output signals.

The CSC MegaCore function determines the bit width of the output based on the bits of precision and the bit width of the input. These two parameters define a range of maximum positive and negative output values.

The CSC MegaCore function extrapolates the number of bits required to represent that range of values. For **Full Precision**, you must use this number of bits in your system. If you choose **Limited Precision**, the wizard gives you the option of truncating or saturating the most significant bit (MSB) and/or rounding or truncating the least significant bit (LSB). Saturation and rounding are non-linear operations.

9. Click **Finish**.

### **Step 2: Set Up Simulation**

An IP functional simulation model is a cycle-accurate VHDL or Verilog HDL model file produced by the Quartus II software. It allows for fast functional simulation of IP using industry-standard VHDL and Verilog HDL simulators.

**18** You may only use these simulation model output files for simulation purposes and expressly not for synthesis or any other purposes. Using these models for synthesis creates a nonfunctional design.

To generate an IP functional simulation model for your MegaCore function, follow these steps:

1. Click **Step 2: Set Up Simulation** in IP Toolbench (Figure 2–7).

*Figure 2–7. IP Toolbench—Set Up Simulation*

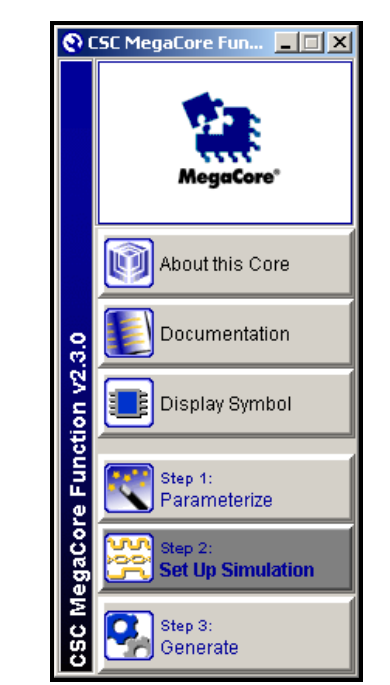

2. Turn on **Generate Simulation Model** (Figure 2–8).

*Figure 2–8. Generate Simulation Model*

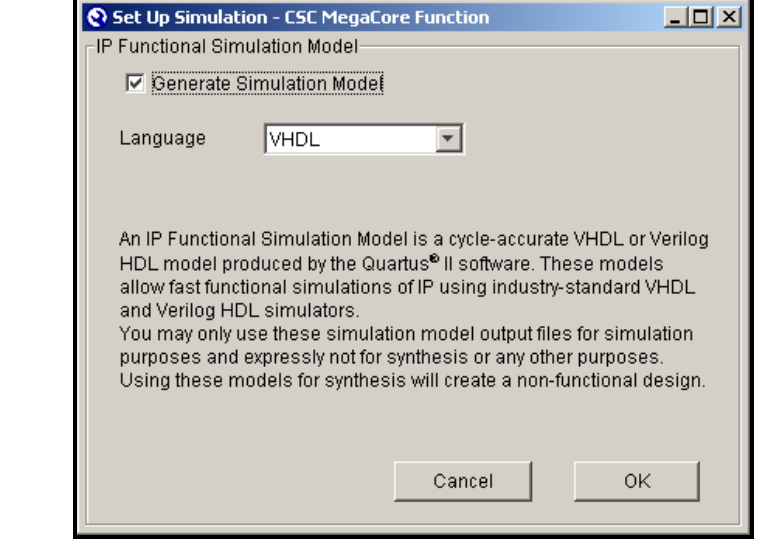

- 3. Choose the language in the **Language** list.
- 4. Click **OK**.

### **Step 3: Generate**

To generate your MegaCore function, follow these steps:

1. Click **Step 3: Generate** in IP Toolbench (Figure 2–9).

*Figure 2–9. IP Toolbench—Generate*

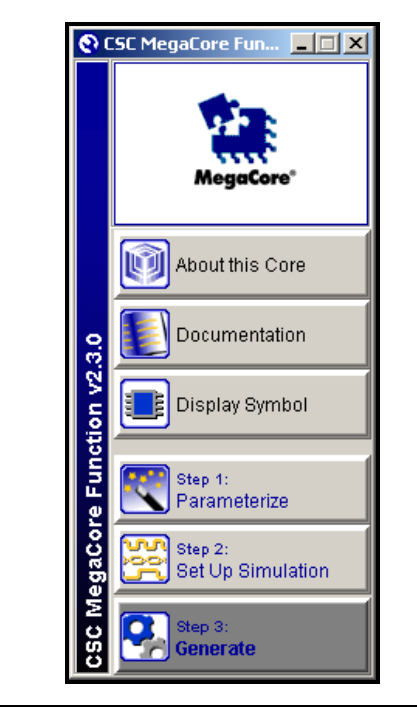

2. The generation report lists the design files that IP Toolbench creates (Figure 2–10). Click **Exit**.

#### *Figure 2–10. Generation*

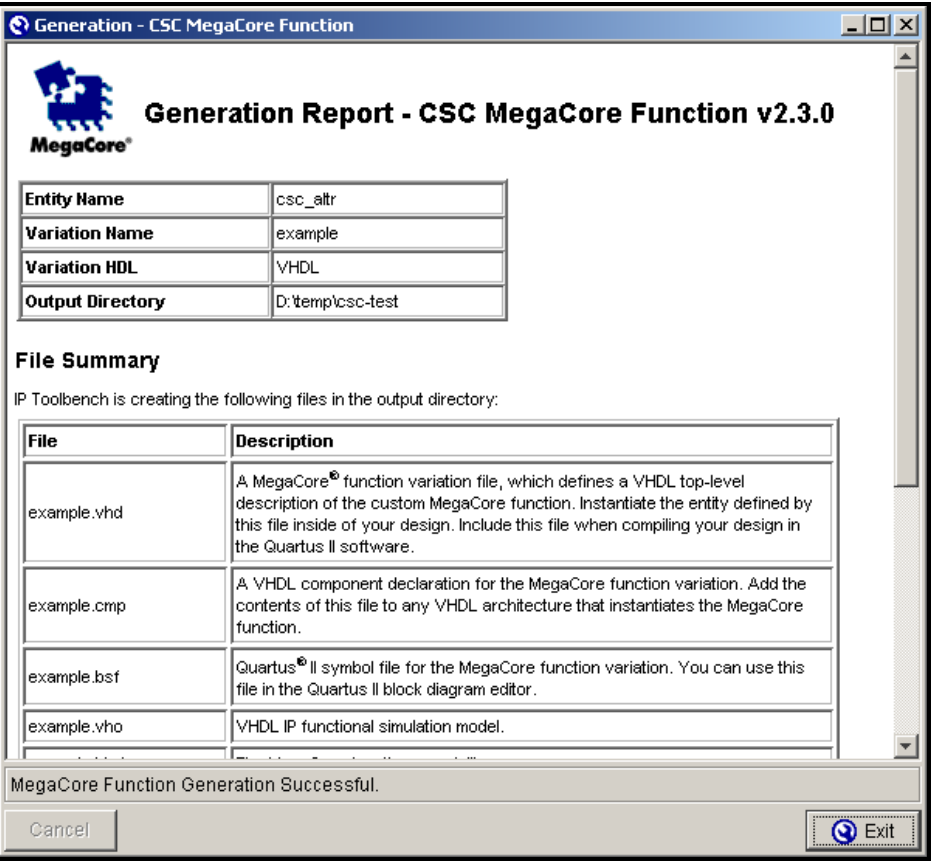

Table 2–1 describes the IP Toolbench-generated files..

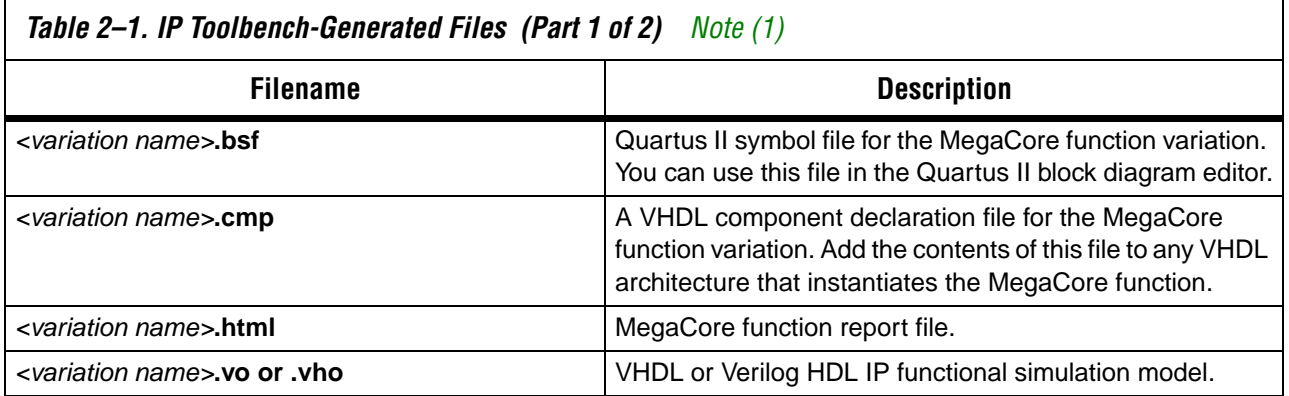

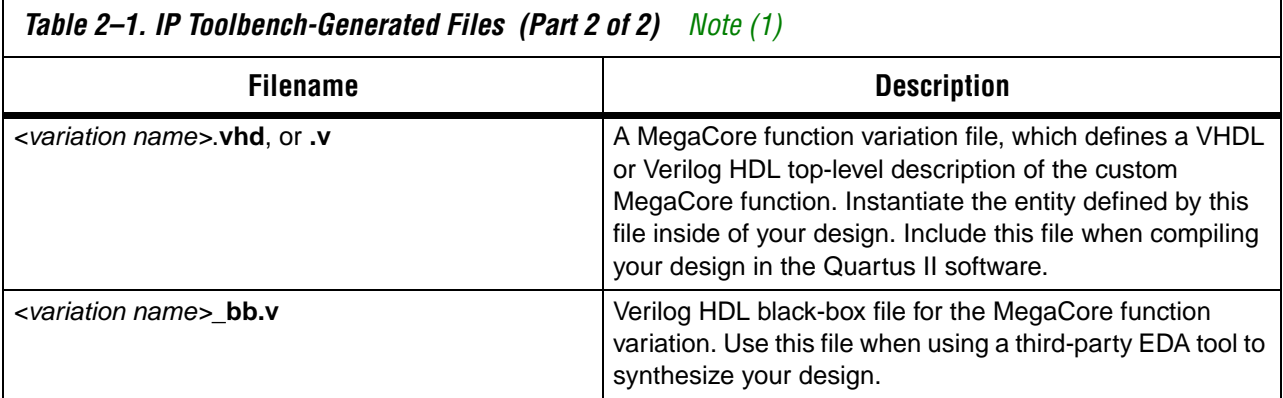

#### *Notes to Table 2–1:*

(1) <*variation name*> is the variation name.

You can now integrate your CSC MegaCore function variation into your design and simulate and compile.

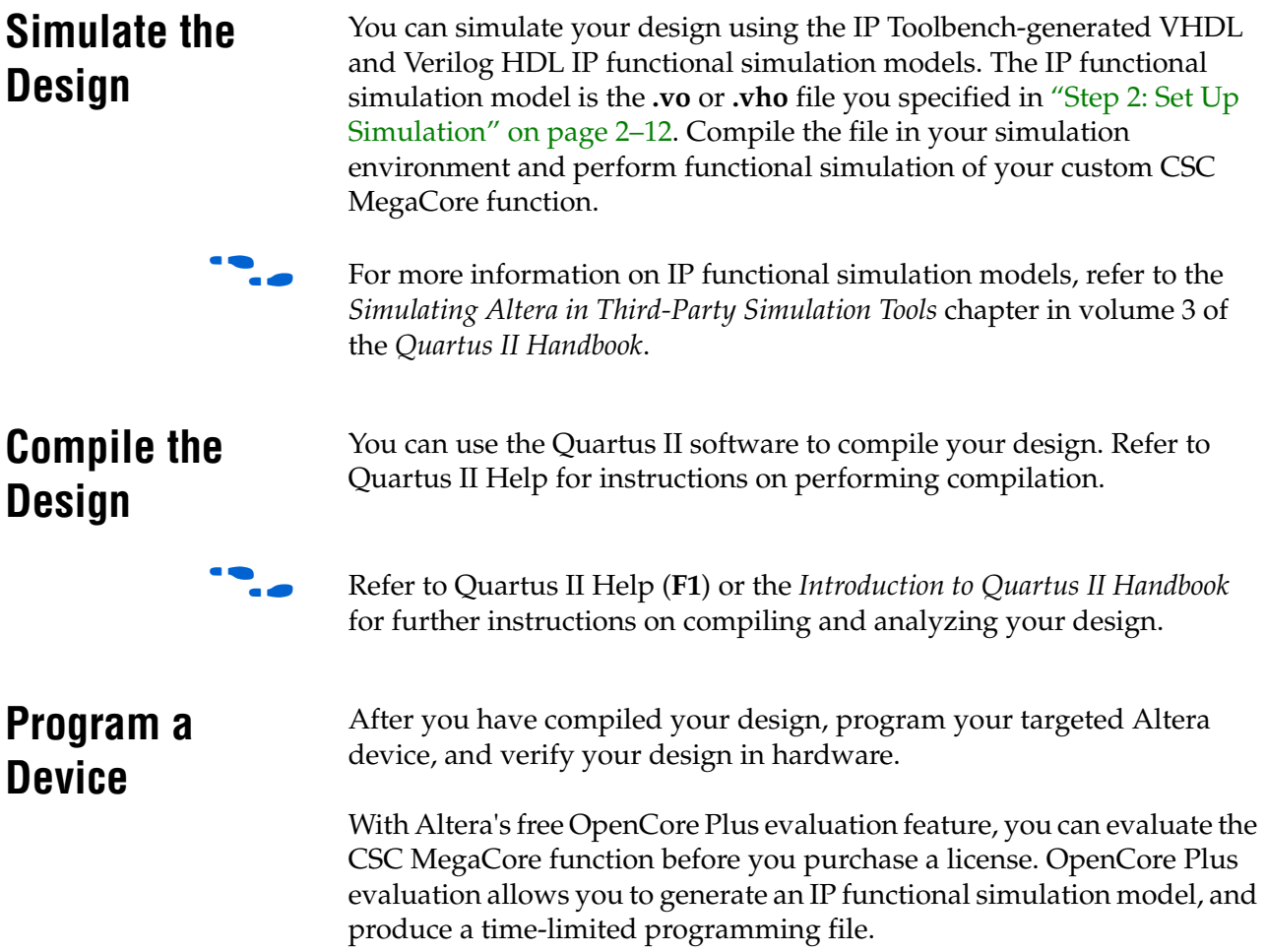

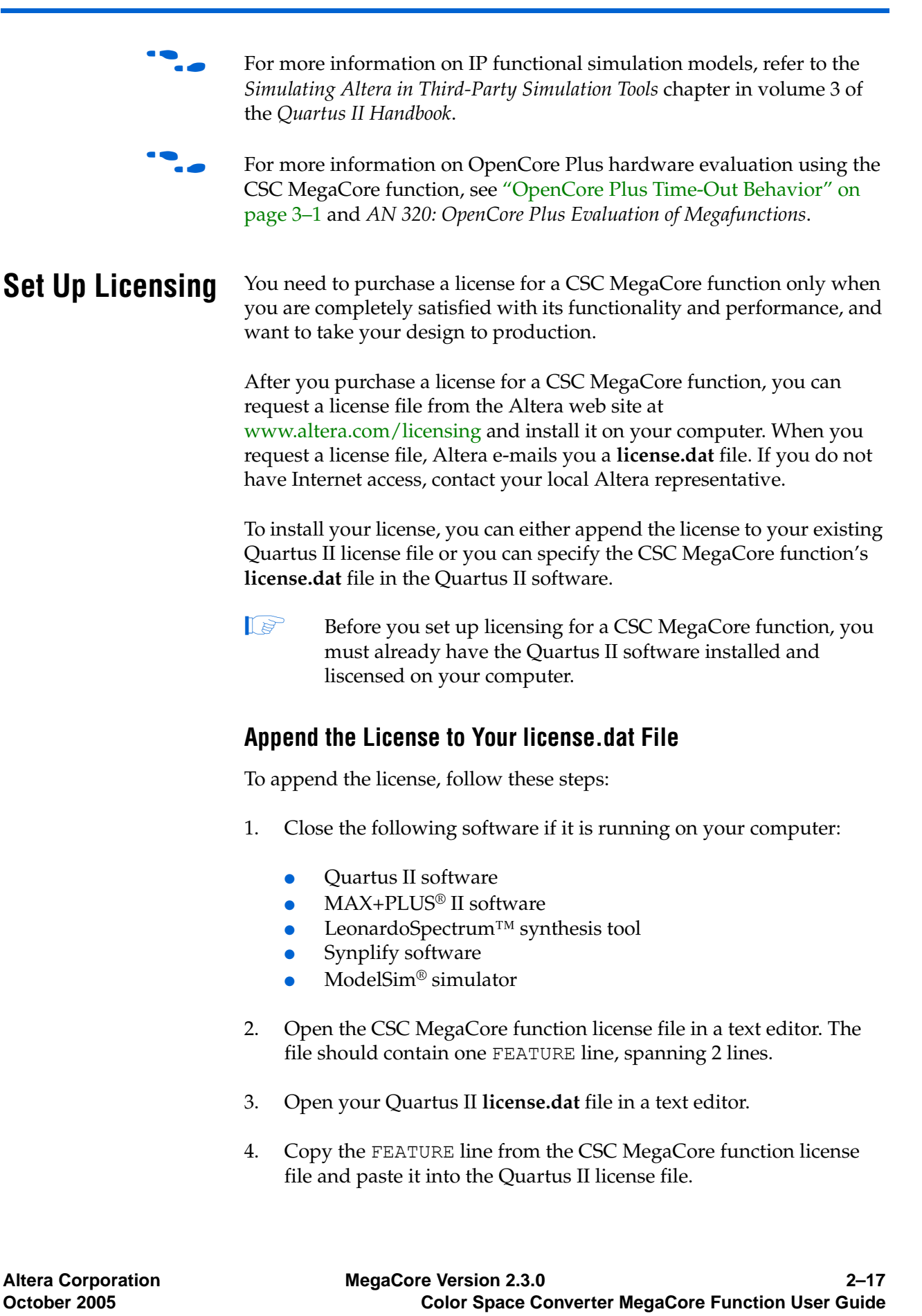

- **1 Do not delete any FEATURE lines from the Quartus II** license file.
- 5. Save the Quartus II license file.
	- $\mathbb{I}$  When using editors such as Microsoft Word or Notepad, ensure that the file does not have extra extensions appended to it after you save (e.g., **license.dat.txt** or **license.dat.doc**). Verify the filename in a DOS box or at a command prompt.

#### **Specify the License File in the Quartus II Software**

To specify the CSC MegaCore function's license file, follow these steps:

- 1. Altera recommends that you give the file a unique name, e.g., **altera-csc\_license.dat**.
- 2. Start the Quartus II software.
- 3. Choose **License Setup** (Tools menu). The **Options** dialog box opens to the **License Setup** page.
- 4. In the **License file** box, add a semicolon to the end of the existing license path and filename.
- 5. Type the path and filename of the CSC MegaCore function license file after the semicolon.
	- $\mathbb{I}$  Do not include any spaces either around the semicolon or in the path/filename.
- 6. Click **OK** to save your changes.

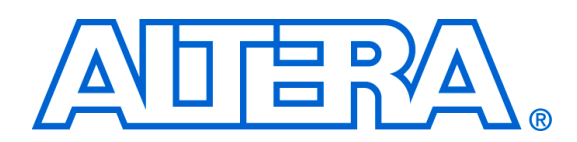

# **3. Specifications**

# **Functional Description**

A three-dimensional color space is defined as a mathematical representation of a set of colors, where each color is mapped to three coordinates. The Color Space Converter (CSC) MegaCore® function transforms a color from one three-dimensional color space to another by multiplying the tri-stimulus value by a  $3 \times 4$ -matrix transform.

The CSC MegaCore function uses this equation to convert data from one color space to another:

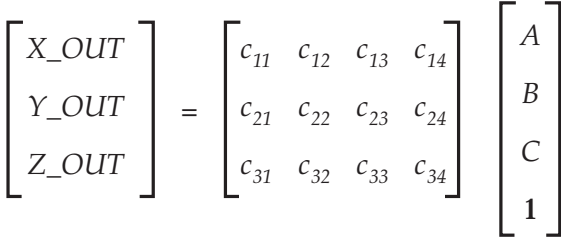

Because the inputs are multiplied by constant values, the look-up table (LUT) architecture of Altera® SRAM-based FPGAs is ideal for implementing the conversion equations. Pre-computing partial products and storing them in look-up tables can provide a smaller, faster implementation than one that can be realized with soft multipliers.

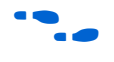

For more information on color spaces and converting between them, see "References" on page 3–5.

### **OpenCore Plus Time-Out Behavior**

OpenCore® Plus hardware evaluation can support the following two modes of operation:

- *Untethered*—the design runs for a limited time
- *Tethered—requires a connection between your board and the host* computer. If tethered mode is supported by all megafunctions in a design, the device can operate for a longer time or indefinitely

All megafunctions in a device time out simultaneously when the most restrictive evaluation time is reached. If there is more than one megafunction in a design, a specific megafunction's time-out behavior may be masked by the time-out behavior of the other megafunctions.

**October 2005**

**Altera Corporation MegaCore Version 2.3.0 3–1**

#### **1** For the CSC and other MegaCore functions, the untethered timeout is one hour, and the tethered timeout value is indefinite.

The output signals  $X$  OUT,  $Y$  OUT, and  $Z$  OUT go low when the evaluation time for the CSC MegaCore function expires.

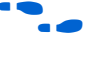

For more information on OpenCore Plus hardware evaluation, see "OpenCore Plus Evaluation" on page 1–3 and *AN 320: OpenCore Plus Evaluation of Megafunctions*.

**Parameters** You configure the CSC MegaCore function with IP Toolbench (see "CSC MegaCore Function Walkthrough" on page 2–4). Tables 3–1, 3–2, and 3–3 list the parameters relevant to each page in the wizard.

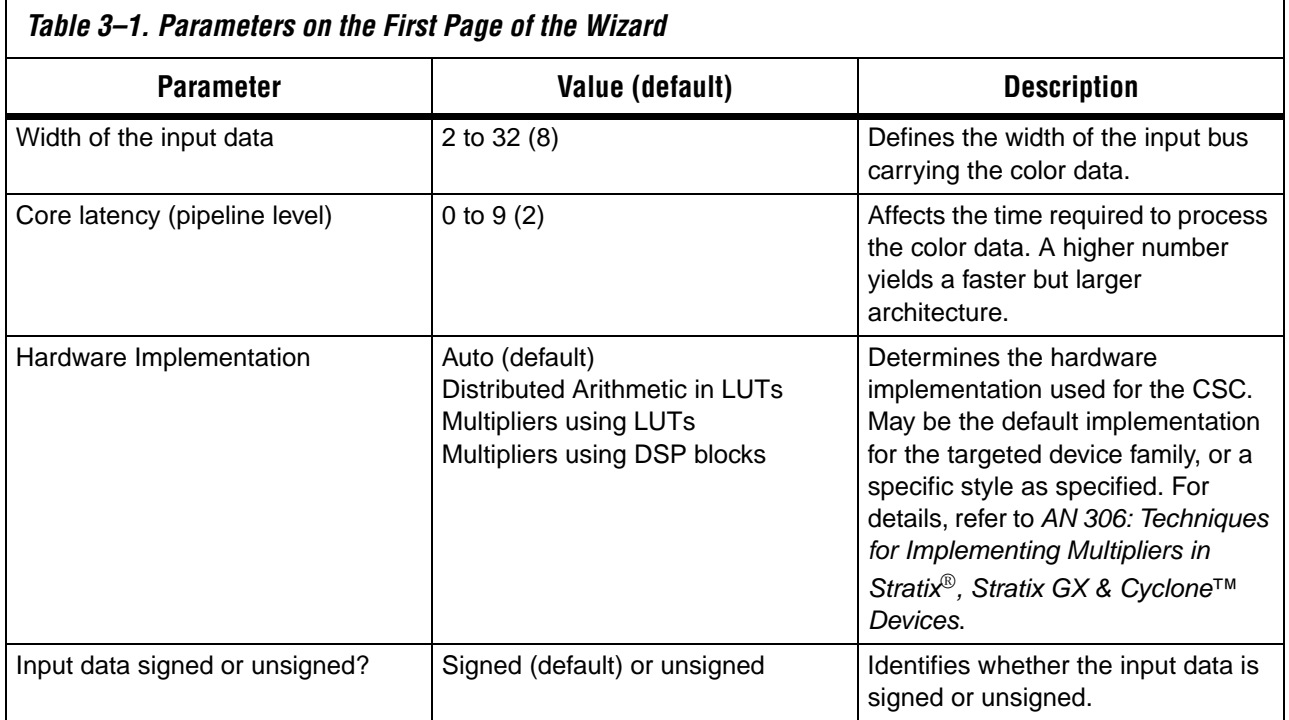

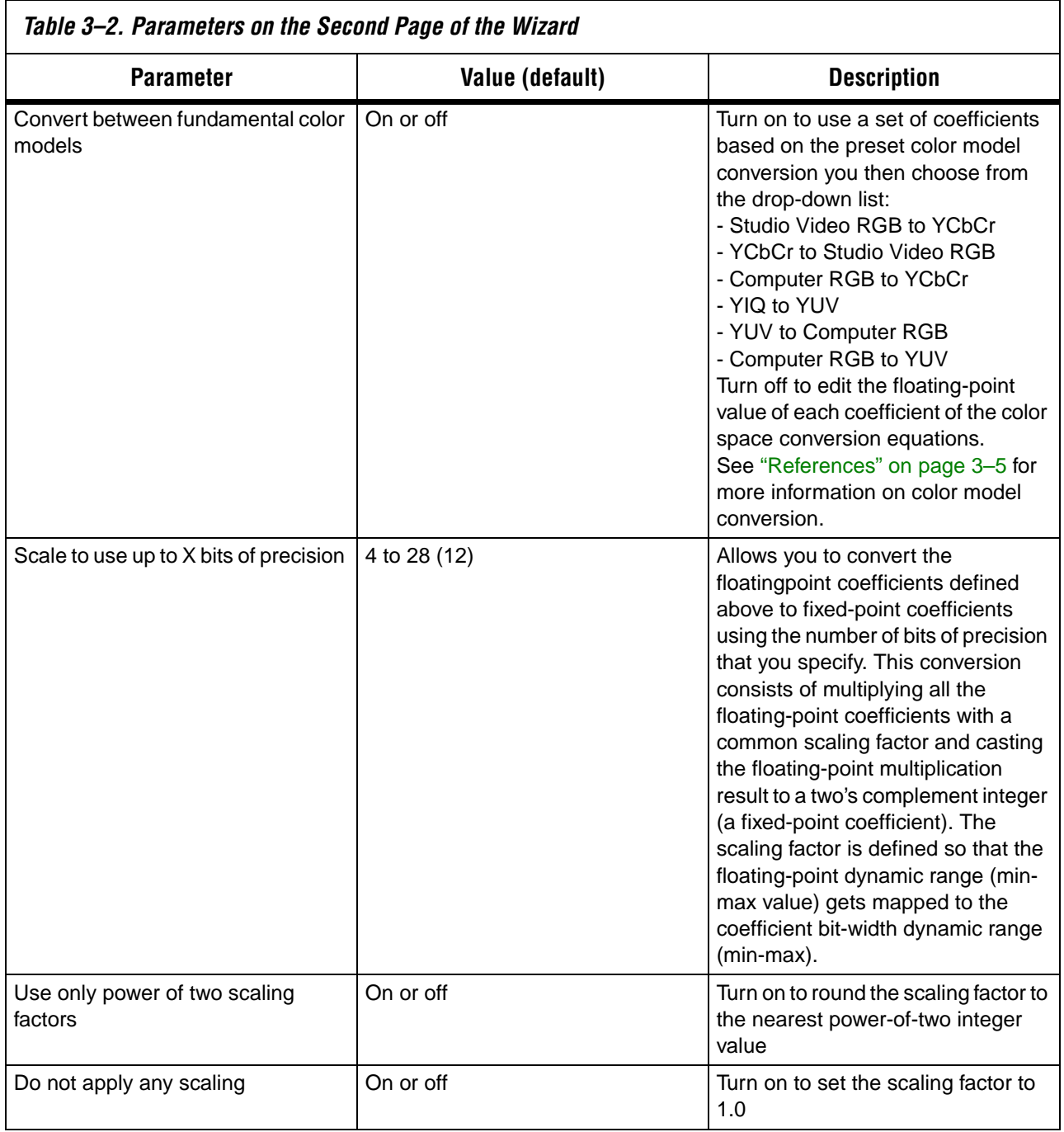

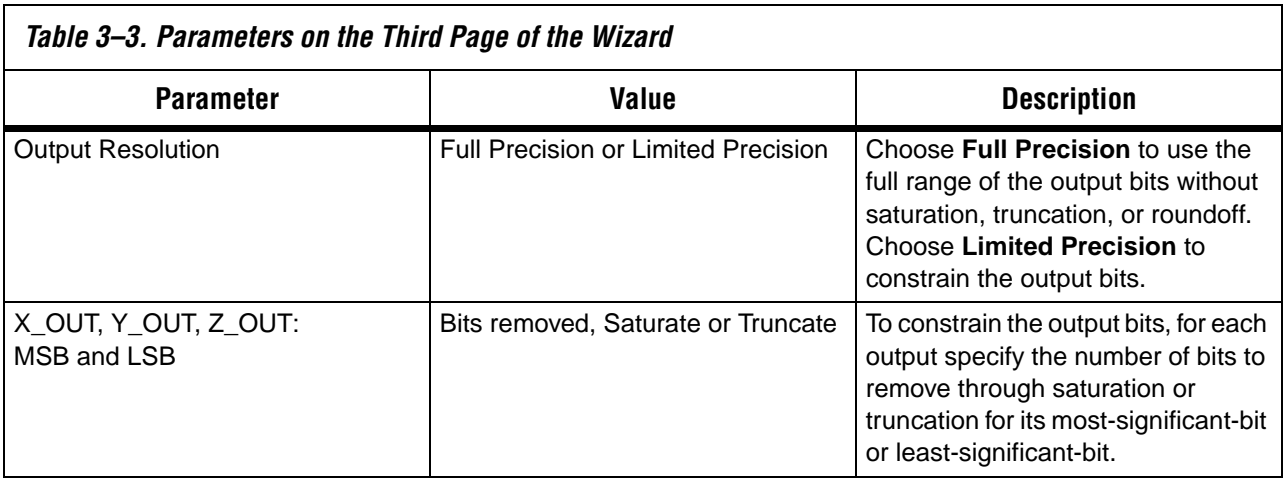

# **Signals** Table 3–4 describes the external signals of the CSC MegaCore function.

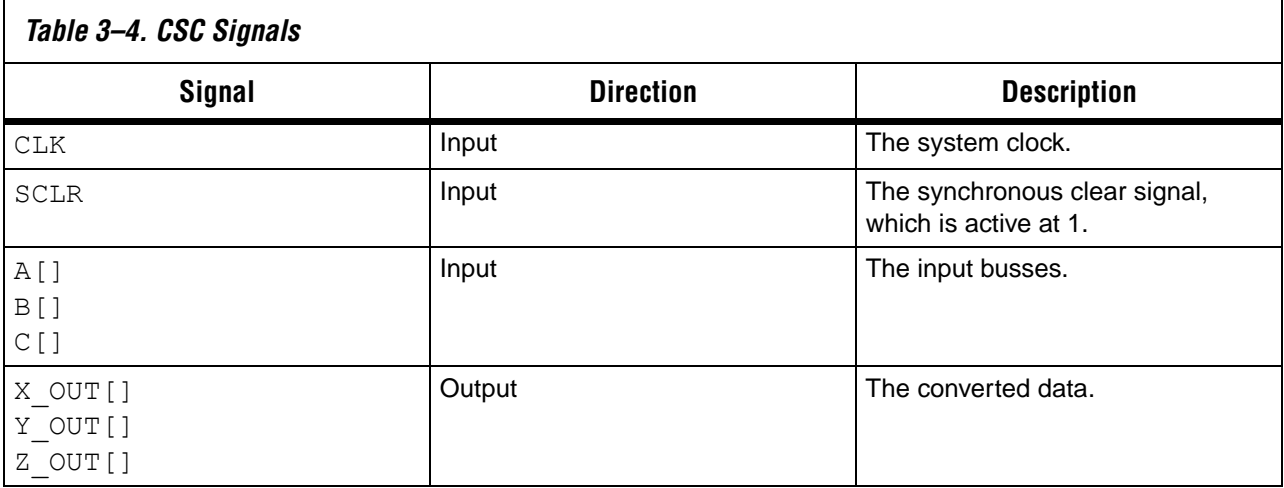

# **MegaCore Verification**

Before releasing a version of the CSC MegaCore function, Altera runs comprehensive regression tests to verify its quality and correctness.

Custom variations of the CSC MegaCore function are generated to exercise its various parameter options, and the resulting simulation models are thoroughly simulated and the results verified against bitaccurate master simulation models.

**References** Altera application notes, white papers, and user guides providing more detailed explanations of how to effectively design with MegaCore functions and the Quartus® II software are available at the Altera web site (www.altera.com).

> The following third-party references provide technical information on color spaces and the transformations between them.

- C. Shi, and R. W. Brodersen, *Floating-point to fixed-point conversion with decision errors due to quantization*, Proceeding, IEEE Int. Conf. on Acoustics, Speech, and Signal Processing, 2004, Montreal, Canada
- Changchun Shi and Robert W. Brodersen, *An Automated Floating point to Fixed-point Conversion Methodology*, presented at ICASSP 2003
- Arthur B. Williams and Fred J. Taylor, *Electronic Filter Design Handbook*, McGraw Hill, 3rd edition (October 1995)
- Jack, Keith, *Video Demystified, A Handbook for the Digital Engineer*, Second Edition. Solana Beach: Hightext Publications, 1996